## VPN: istruzioni per l'installazione e il collegamento

L'indirizzo del servizio per il collegamento VPN è il seguente:

## [https://vpn.santannapisa.it](https://vpn.santannapisa.it/)

Collegandosi, viene messo a disposizione dei vari dispositivi (non solo Windows) un *agente* che permette di collegarsi direttamente alla rete Sant'Anna, e da qui navigare sulle reti protette di laboratorio.

Nel seguito diamo le istruzioni di come connettere un sistema Windows.

- 1. Collegarsi al sito [https://vpn.santannapisa.it](https://vpn.santannapisa.it/)
- 2. scaricare l'eseguibile Netscaler Gateway da [https://vpn.santannapisa.it/vpns/scripts/vista/AGEE\\_setup.exe](https://vpn.santannapisa.it/vpns/scripts/vista/AGEE_setup.exe) (versione Windows)
- 3. Fare tasto destro del mouse sul pacchetto di installazione AGEE setup.exe e scegliere la voce "Esegui come Amministratore"

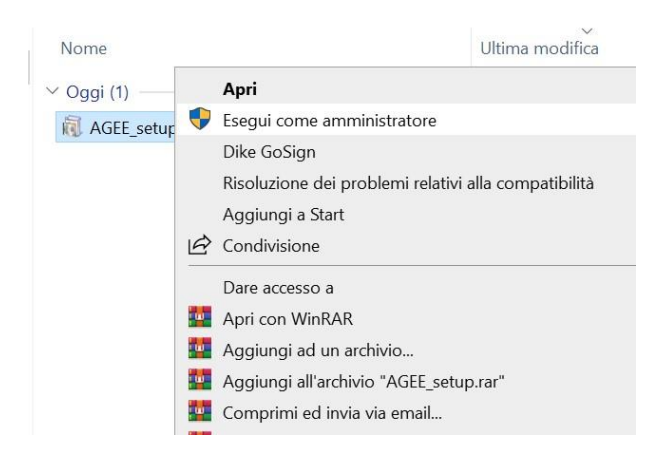

4. Avviare la procedura di installazione, se il sistema operativo chiede una conferma scegliere SI. Selezionare "Install", attendere il completamento dell'installazione, quindi selezionare "Finish".

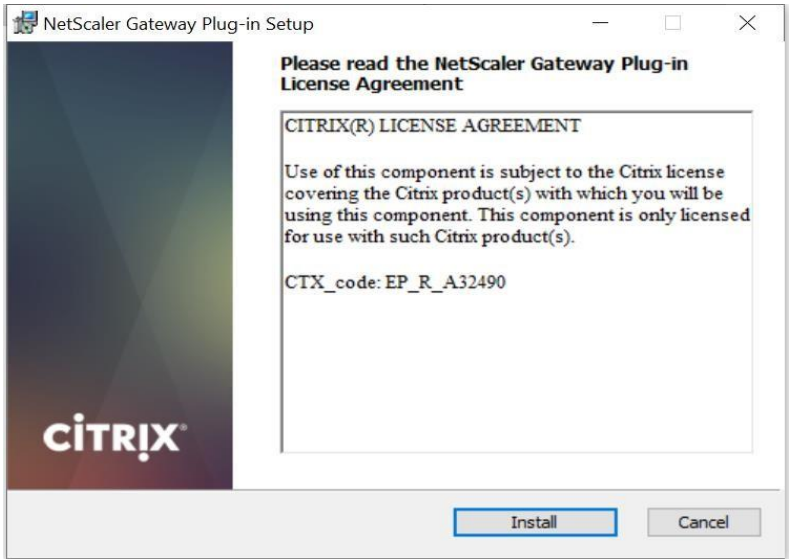

5. Durante l'installazione potreste ricevere un messaggio da Windows Firewall. Selezionare entrambe le opzioni per permettere l'accesso.

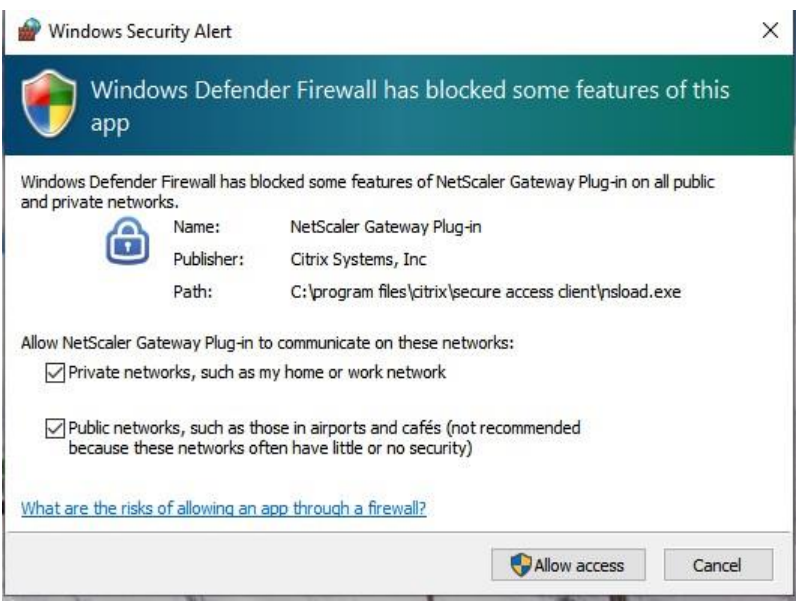

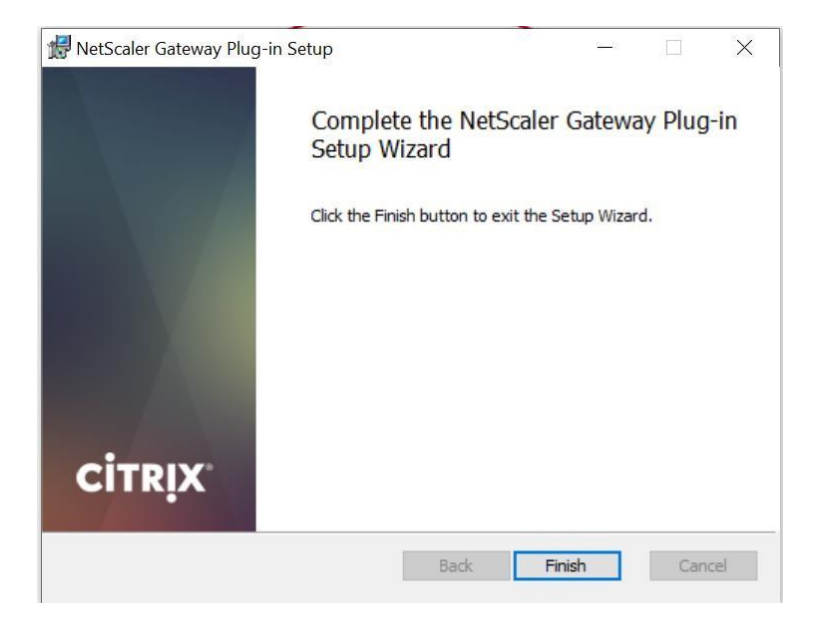

6. Aprire la app Netscaler Gateway e inserire l'indirizzo [https://vpn.santannapisa.it](https://vpn.santannapisa.it/) e quindi scegliere connect

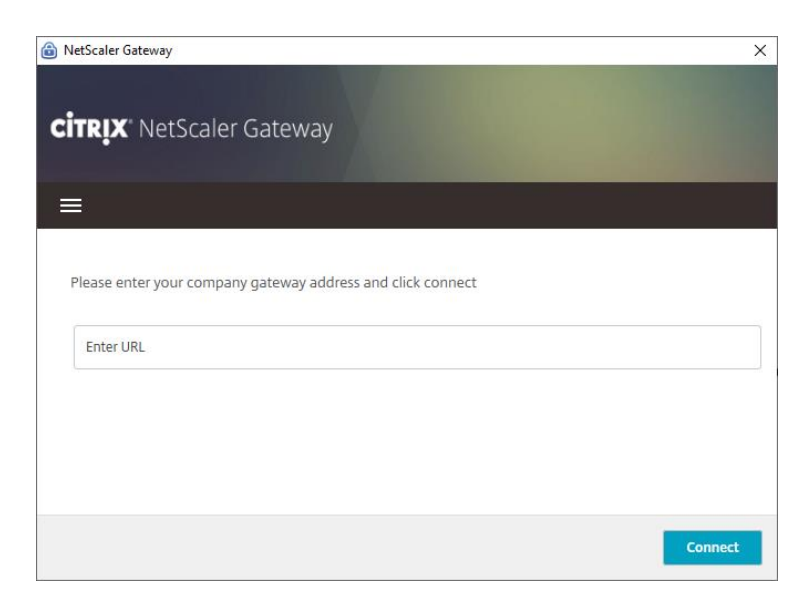

7. Inserire il proprio nome utente e la password e scegliere logon

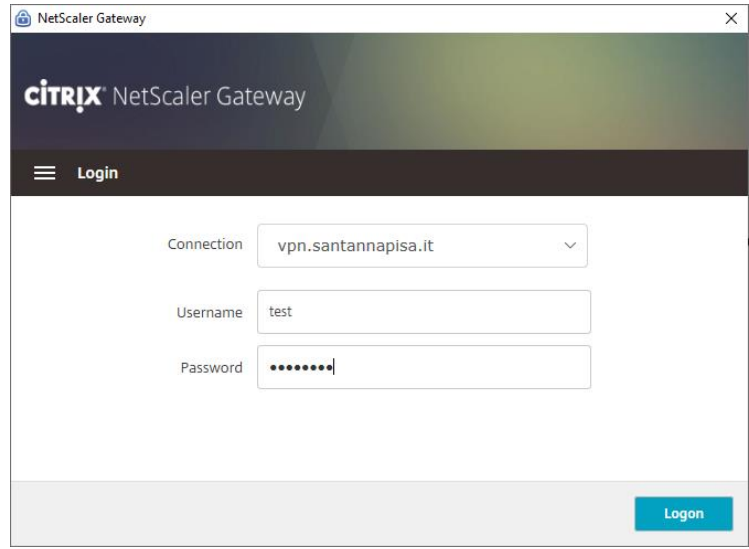

8. a questo punto si aprirà questa finestra che indica il collegamento attivo che può essere nascosta chiudendo con la x in alto a sinistra

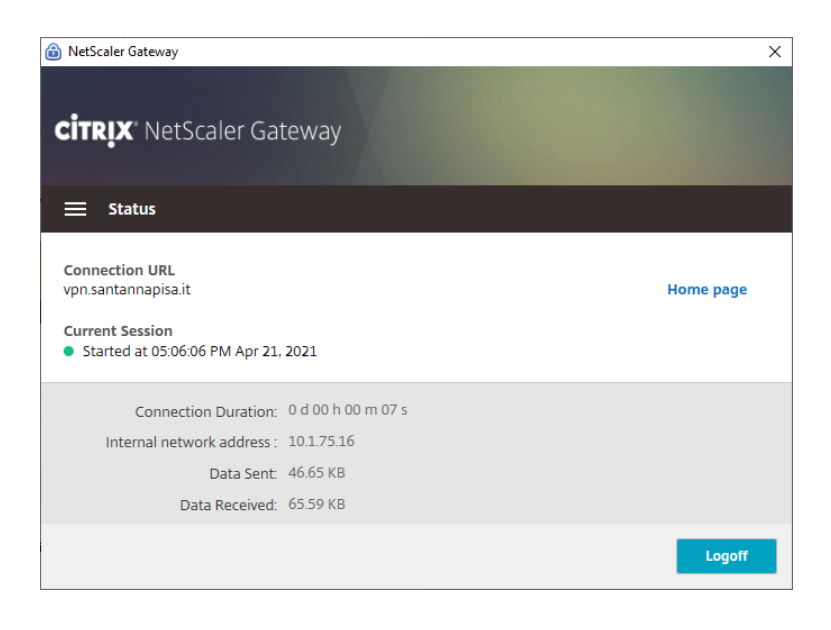

9. Il *plugin* del servizio mostrerà lo stato (disconnesso-connesso) cambiando di colore.

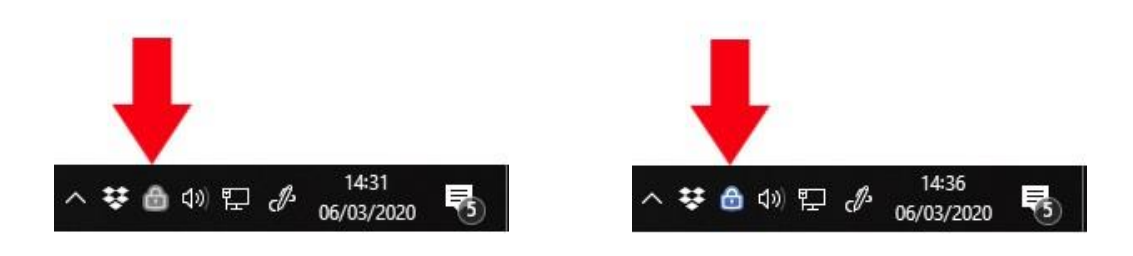

DISCONNESSO CONNESSO